Sławomir Pieszczek

# Kurs Joomla! 2.5

# Tworzenie witryn wielojęzycznych

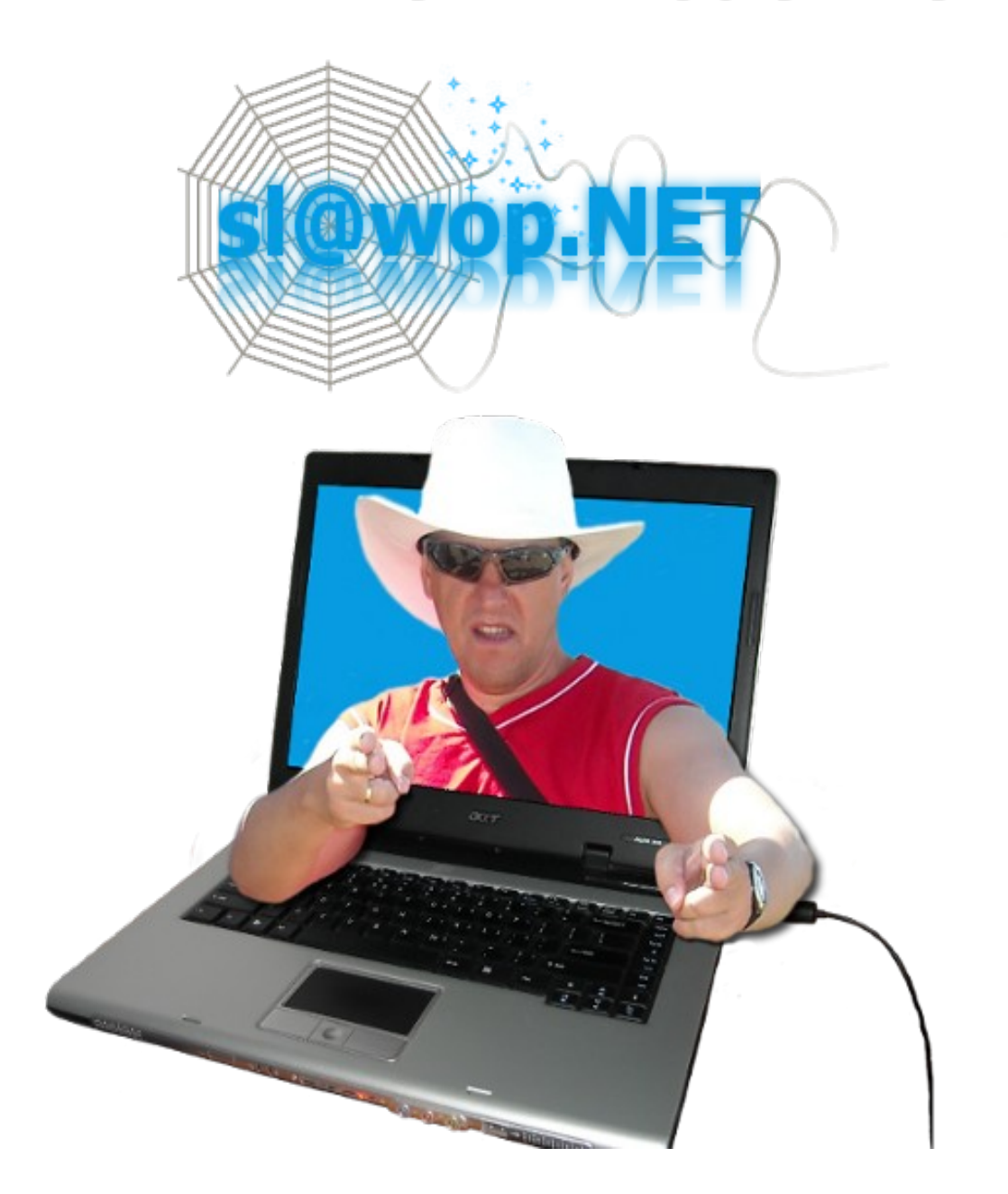

### **Spis treści**

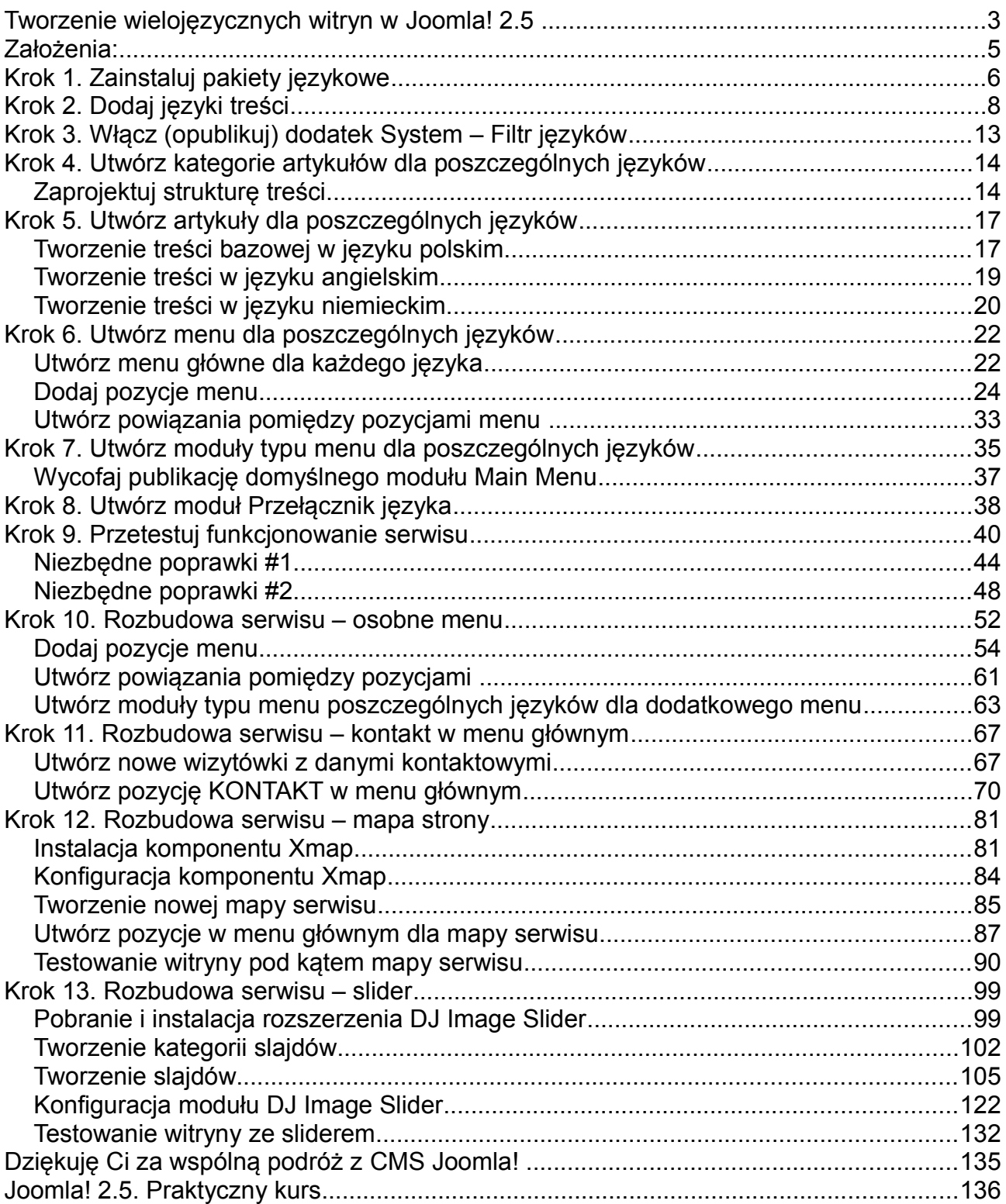

### **Tworzenie wielojęzycznych witryn w Joomla! 2.5**

Jedną z zalet *Joomla!* od wersji 1.6 jest fakt, że bez potrzeby instalowania dodatkowych rozszerzeń, łatwo można stworzyć serwis skierowany do odbiorców posługujących się różnymi językami. Nie mam tutaj na myśli tworzenie serwisu, w oparciu o jakieś mechanizmy typu *Google Translator*, tłumaczące tekst bazowy na wiele innych języków.

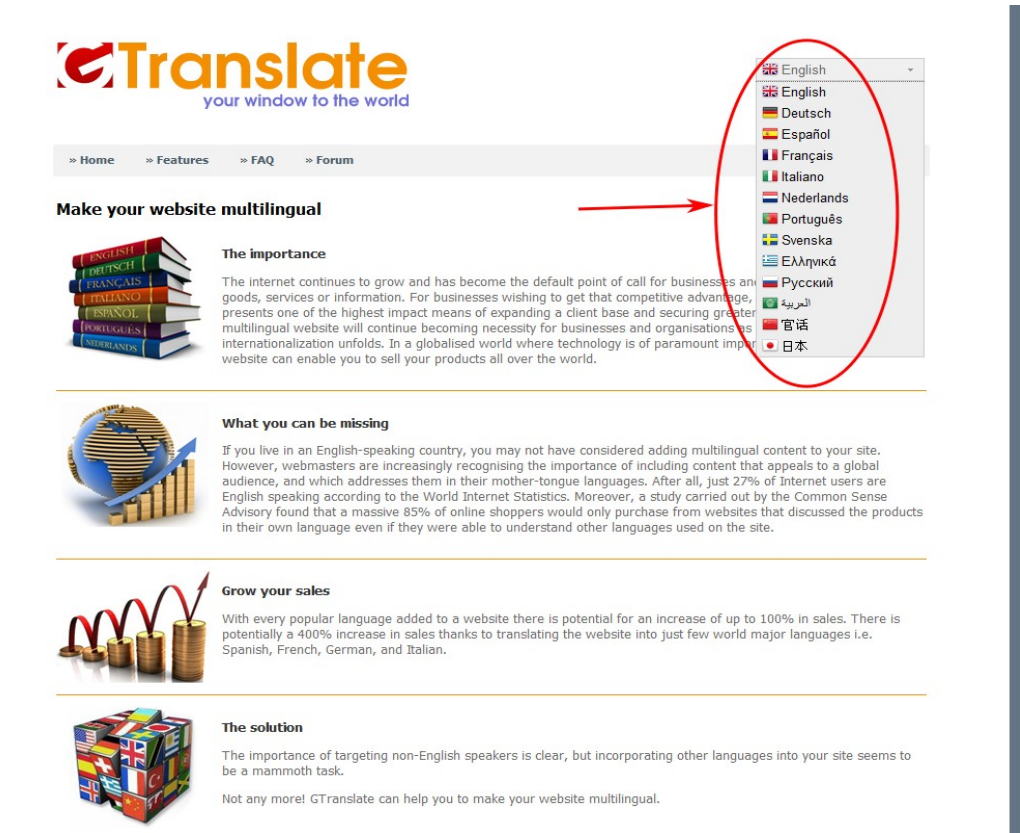

Rozwiązanie bazujące na mechanizmie *auto-tłumacza*, nie jest rozwiązaniem dobrym dla profesjonalnych witryn. Bardzo często tłumaczenie automatyczne jest niezrozumiałe. Oczywiście wynika to z różnego rodzaju zawiłości danego języka.

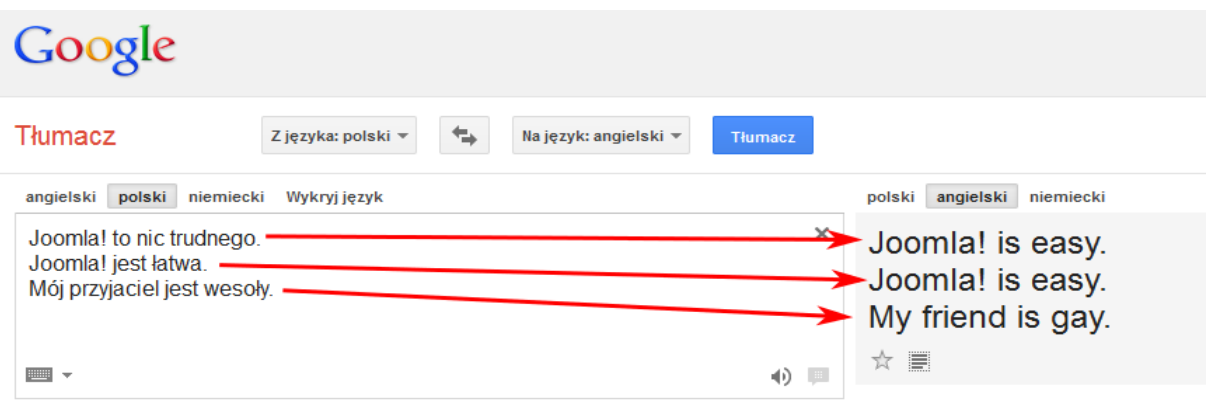

Jeżeli wcześniej próbowałeś tworzyć serwisy wielojęzyczne w oparciu o wcześniejsze wersje *Joomla!*, to zapewne pamiętasz, że bez instalacji dodatkowego rozszerzenia, np *Joom!Fish* [\(http://www.joomfish.net/\)](http://www.joomfish.net/), nie było szans utworzyć tego typu witryny :-)

Dzisiaj także w katalogu rozszerzeń *Joomla!* znajdziesz wiele rozszerzeń ułatwiającymi pracę z witrynami wielojęzycznymi

[\(http://extensions.joomla.org/extensions/languages/multi-lingual-content\)](http://extensions.joomla.org/extensions/languages/multi-lingual-content).

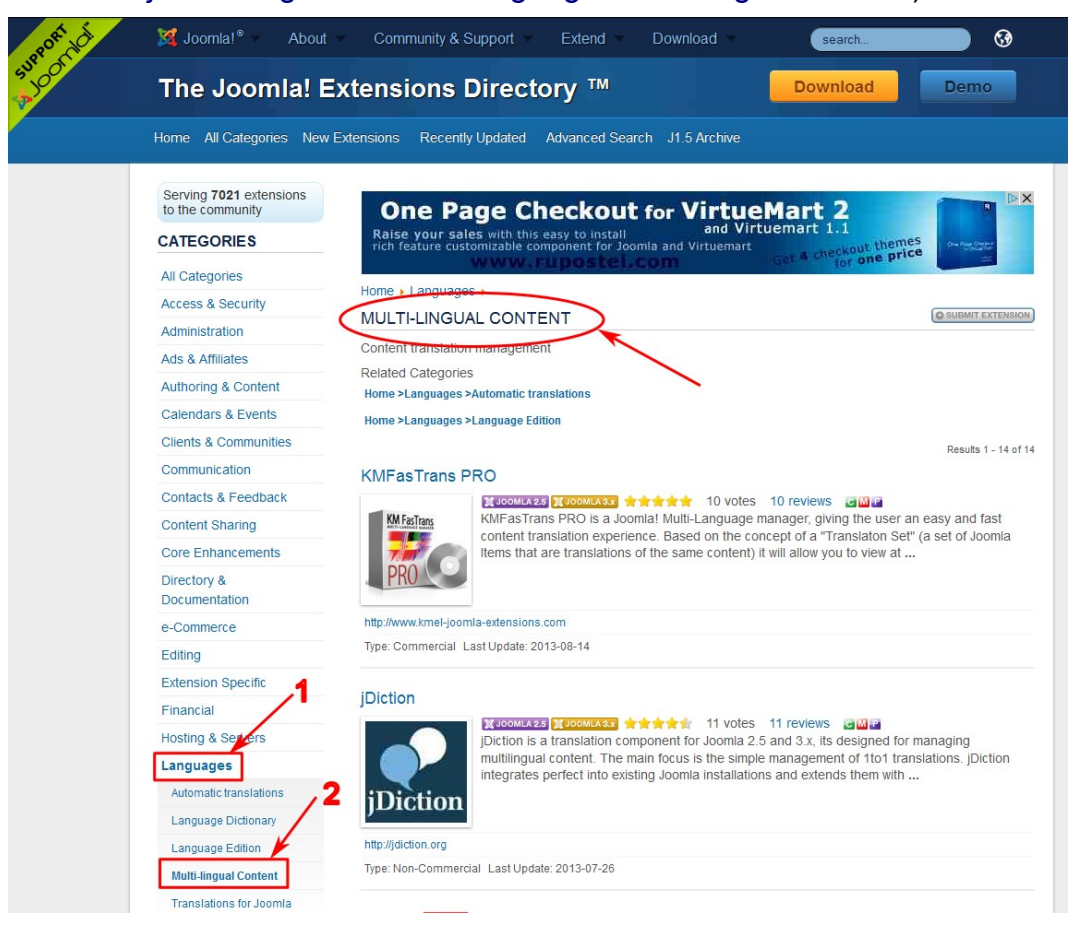

Tak więc, abyśmy się dobrze zrozumieli – **w** *Joomla! 2.5* **nie ma wbudowanego narzędzia, za pomocą, którego stworzysz jakąś treść powiedzmy w języku polskim, natomiast reszta zostanie automatycznie przetłumaczona na wybrany przez Ciebie język!** Nie o to chodzi! Cały content, musisz utworzyć samodzielnie. Jeżeli powiedzmy utworzysz artykuł w języku polskim i chcesz aby w Twoim serwisie był także jego odpowiednik w języku angielskim i niemieckim, to musisz samodzielnie utworzyć dodatkowe dwa artykuły z tłumaczeniem w odpowiednim języku!

#### *Joomla! 2.5* **ułatwi Ci tylko odpowiednie filtrowanie treści w zależności od wybranego języka!**

Nie będzie potrzeby wykonywania samodzielnych tłumaczeń komunikatów systemowych, ponieważ w *Joomla!* możesz zainstalować odpowiednie pakiety językowe!

OK, pokażę teraz, krok po kroku na konkretnych przykładach, jak utworzyć wielojęzyczny serwis za pomocą *CMS Joomla! 2.5*. Cały proces tworzenia wielojęzycznej witryny pokażę Ci na bazie wymyślonego przykładowego serwisu.

## **Założenia:**

- Serwis firmowy;
- domyślny język witryny: język polski;
- w projektowanym serwisie dostępne będą dodatkowo dwa języki: angielski i niemiecki;
- dla użytkowników posługujących się innym językiem dostępny będzie przełącznik języków. Po kliknięciu wybranego języka, użytkownikowi udostępniona zostanie ta sama treść;
- przykładowy serwis wykonam na czystej instalacji *Joomla! 2.5.14* bez załadowania przykładowych danych!

Font size Bigger | Reset | Smaller |

Strona startowa serwisu, zaraz po instalacji:

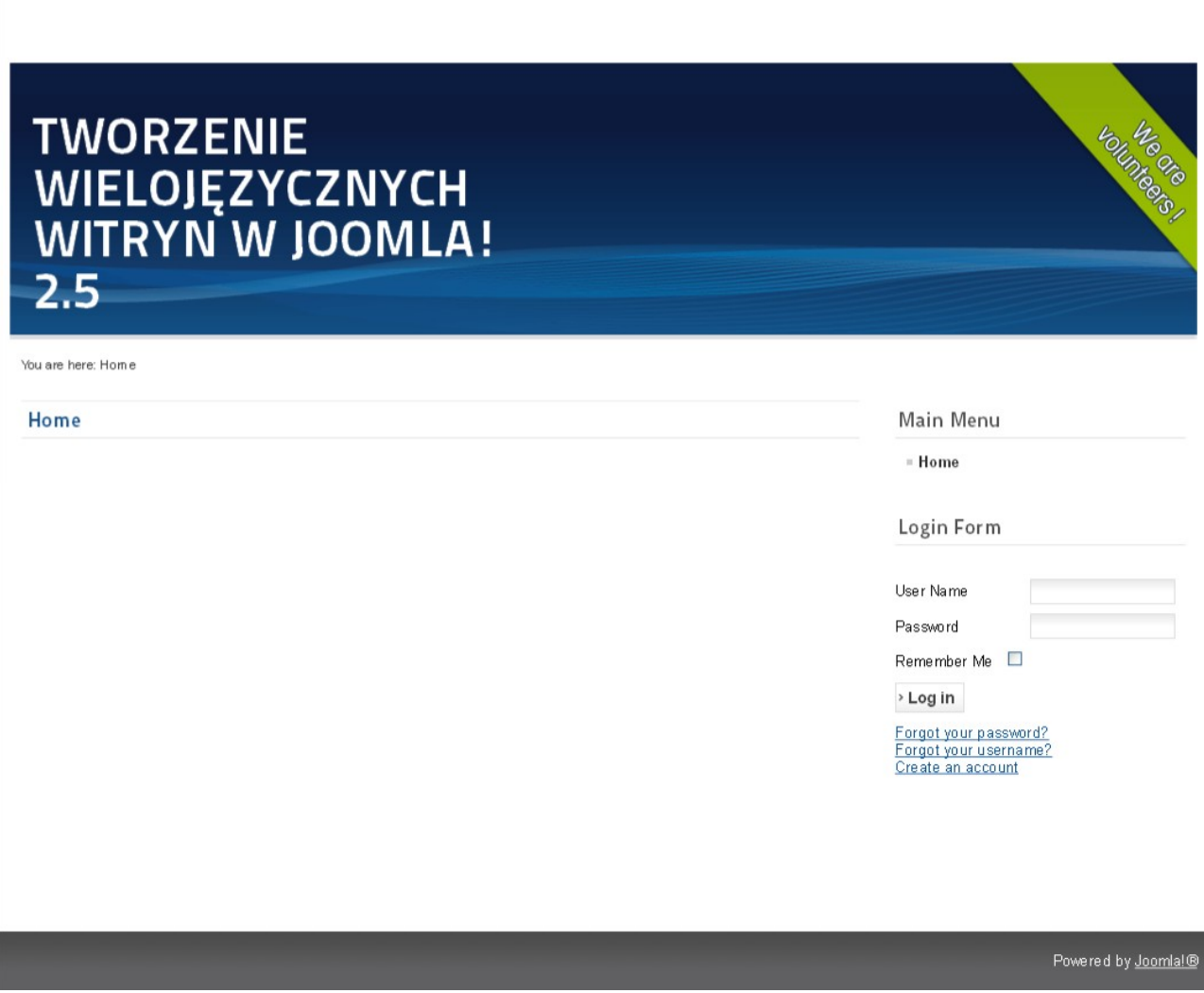

# **Krok 11. Rozbudowa serwisu – kontakt w menu głównym**

W każdym szanującym się serwisie powinien znajdować się odnośnik do formularza kontaktowego, za pomocą którego użytkownicy będą mogli przesyłać informację do autora witryny lub innego istotnego działu związanego z serwisem. Do tego celu możesz wykorzystać komponent *Kontakty*. W tym kroku pokażę, jak umożliwić użytkownikom Twojego serwisu kontakt z administratorem zarządzającym serwisem.

### **Utwórz nowe wizytówki z danymi kontaktowymi**

Dane kontaktowe, do których dostęp ma mieć użytkownik korzystający z Twojego serwisu tworzy się za pomocą komponentu *Kontakty*. Aby były one dostępne w różnych językach, musisz utworzyć tyle wizytówek, ile języków.

#### **Zaplecze** Witryna Użytkownicy Menu **Artykuly** Komponenty Rozszerzenia Pomoc  $\overline{F}$ Aktualizacja Joomla!  $\mathbf{a}$ Doniesienia in. **A** Kontakty Kontakty Powiadomienia Kategorie kontaktów Utwórz artykuł Artvkuh **C** Przekierowania Reklamy Wyszukiwanie سنت Wyszukiwarka indeksującą Zakładki Užvitkovaniev Moduły Konfiguracja Joomla! jest aktualny Szablony Twói profil Rozszerzenia sa aktualne!

#### Wybierz menu *Komponenty → Kontakty*

W oknie *Kontakty: Wizytówki* kliknij przycisk *Utwórz*.

W polu *Nazwa kontaktu* wpisz *Wojciech Administracyjny*, to co znajdzie się w tym polu zostanie wyświetlone jako nagłówek danych kontaktowych, po kliknięciu w menu pozycji KONTAKT w języku polskim.

Pole *Połącz z użytkownikiem* uzupełnij, klikając na przycisk: *Wybierz użytkownika*.

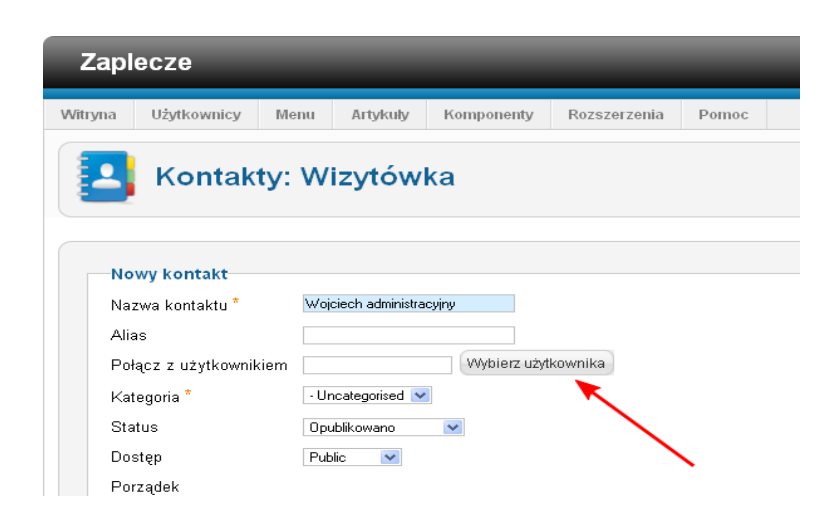

Następnie w oknie modalnym kliknij użytkownika, do którego mają być wysyłane informacje.

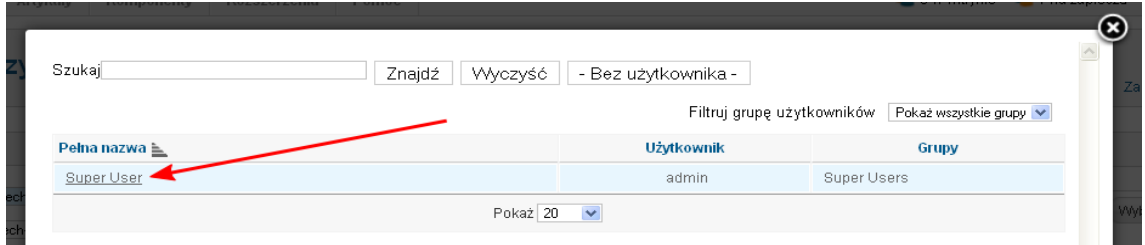

W polu *Język*, wybierz *Polski (PL)*. Pole *Informacje dodatkowe* możesz zostawić niewypełnione. Następnie kliknij sekcję: *Opcje wizytówki* i uzupełnij pola których dane użytkownik zobaczy po kliknięciu na link KONTAKT, w odpowiedniej wersji językowej.

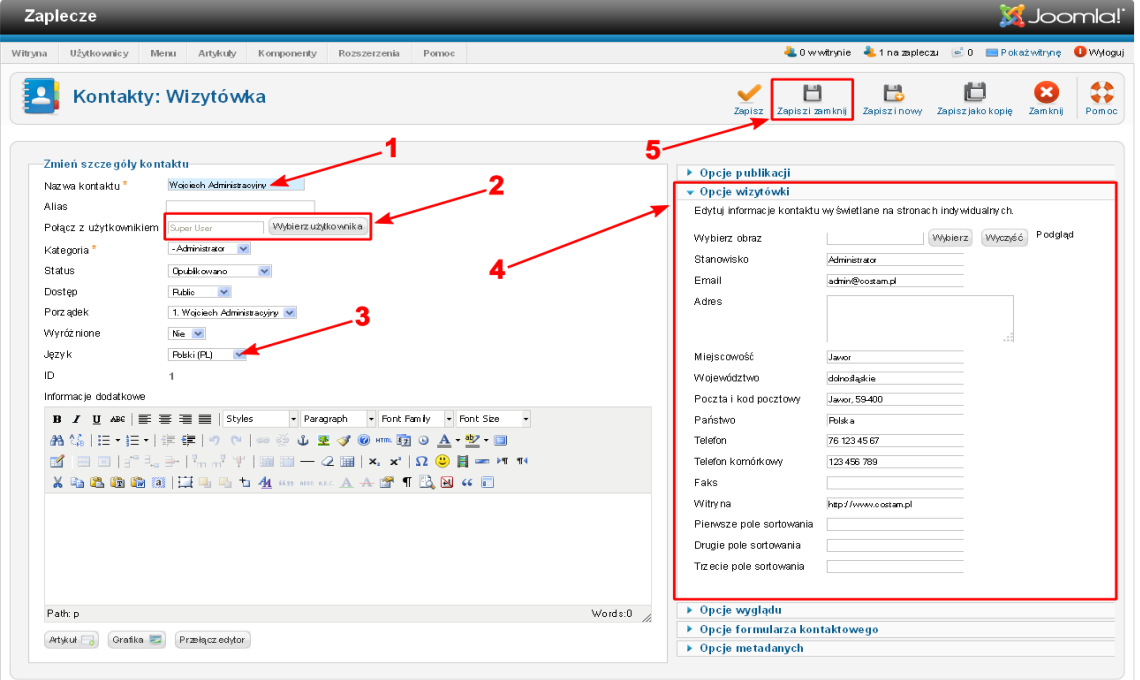

Na koniec kliknij *Zapisz i zamknij*, aby wrócić do okna *Kontakty: Wizytówki.*

Kolejny etap to utworzenie takiego samego kontaktu dla pozostałych języków. Możesz tworzyć kolejne wizytówki dokładnie tak, jak zrobiłeś to przed chwilą. Ponieważ elementami, jakimi będą się różnić wszystkie wizytówki, to **język** i **stanowisko,** lepiej jest jednak wykorzystać do tego celu *Przetwarzanie wsadowe zaznaczonych kontaktów*, w oknie *Kontakty: Wizytówki.*

Zaznacz pole wyboru przy tytule wizytówki, z której chcesz zrobić kopie (aktualnie masz tylko jedną ;-)). W sekcji *Przetwarzanie wsadowe zaznaczonych kontaktów,* w polu *Ustaw język* wybierz *English (UK)*. W polu *Przenieś/Skopiuj do kategorii* wybierz *Uncategorised*, a obok zaznacz polecenie *Skopiuj*. Teraz możesz kliknąć przycisk *Wykonaj*.

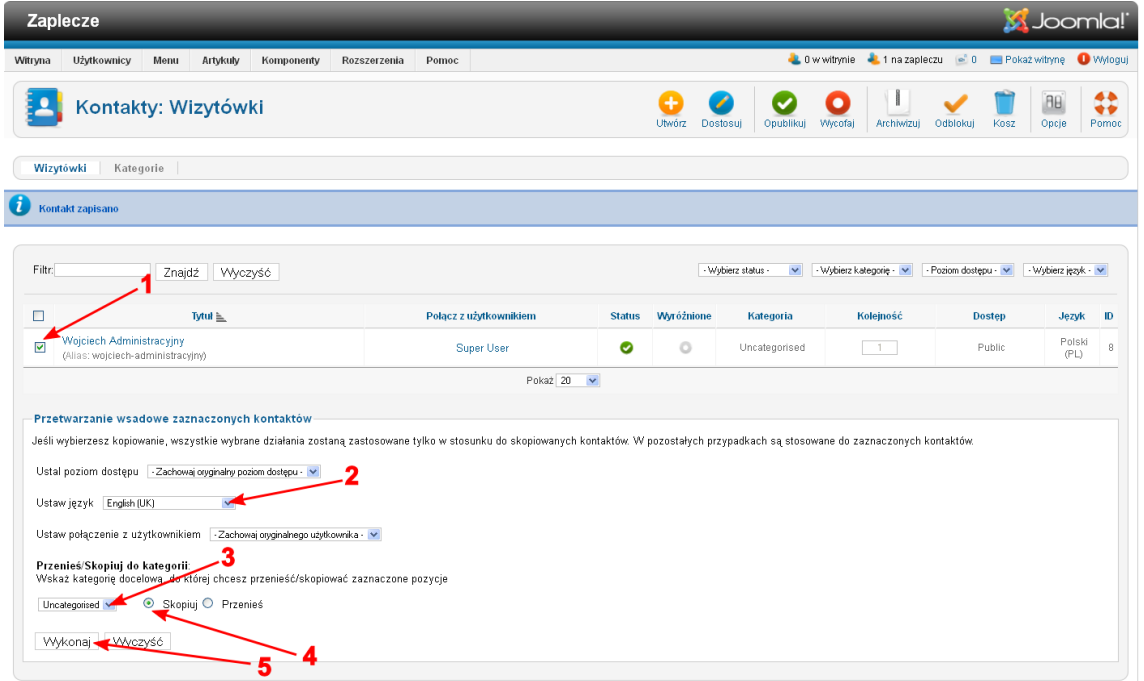

Wykonaj powyższe czynności jeszcze raz, tym razem w polu *Ustaw język* wybierz *Niemiecki (DE)*. W polu *Przenieś/Skopiuj do kategorii* wybierz *Uncategorised*.

Jeżeli wykonałeś wszystkie czynności prawidłowo, to okno *Kontakty: Wizytówki* powinno wyglądać podobnie jak na rysunku poniżej.

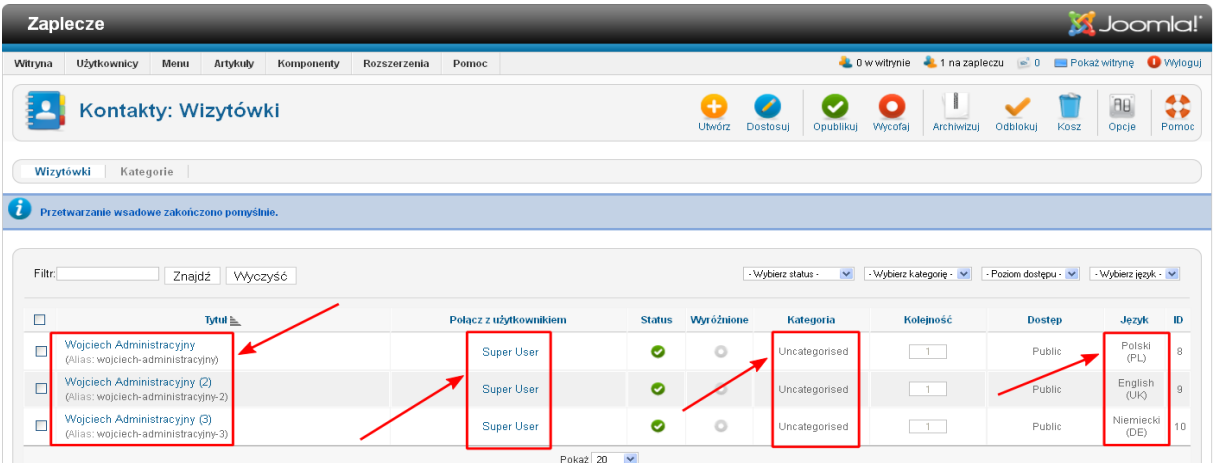

Jeszcze jeden mały szczegół, a w zasadzie dwa. Ze względu na to ,że zawartość wizytówek była kopiowana z języka polskiego, być może trzeba będzie zmienić wpisy w niektórych polach. Załóżmy, że dokonujemy zmian w polu *Stanowisko*. W języku polskim powinno być słowo *Administrator*, natomiast w języku angielskim powinno być *Webmaster*, a w niemieckim *Verwalter*. Zmień to ustawienie klikając na tytuł wizytówki w języku angielskim, potem w języku niemieckim. Drugim szczegółem, na który należy zwrócić uwagę to pole *Nazwa kontaktu*, którego zawartość została automatycznie uzupełniona o numer w nawiasie. Usuń nawiasy, natomiast w polu *Alias*, zamiast cyfr możesz wpisać np. **uk**, dla wizytówki przygotowanej dla języka angielskiego, natomiast **de**, dla języka niemieckiego. Nie zapomnij zaakceptować zmian przyciskiem *Zapisz i zamknij*.

### **Utwórz pozycję KONTAKT w menu głównym**

Dobrze. To co ma zobaczyć użytkownik Twojego serwisu, chcąc skontaktować się z administratorem już jest. Teraz trzeba jeszcze umożliwić mu dostęp do danych kontaktowych i formularza kontaktowego. Wykonasz to dodając nową pozycję menu.

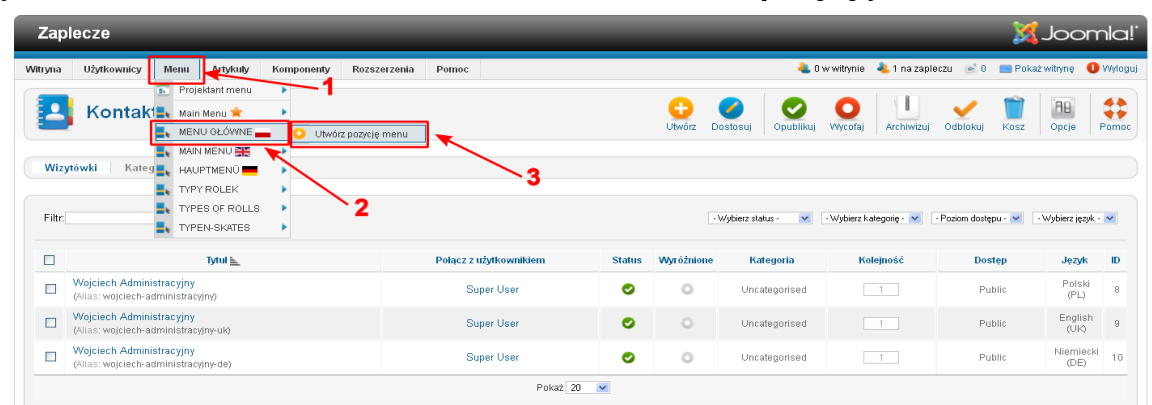

Wybierz z menu: *Menu* → *MENU GŁÓWNE* → *Utwórz pozycję menu*

W oknie *Projektant pozycji menu: Utwórz* kliknij w polu *Typ pozycji menu* przycisk *Wybierz*.

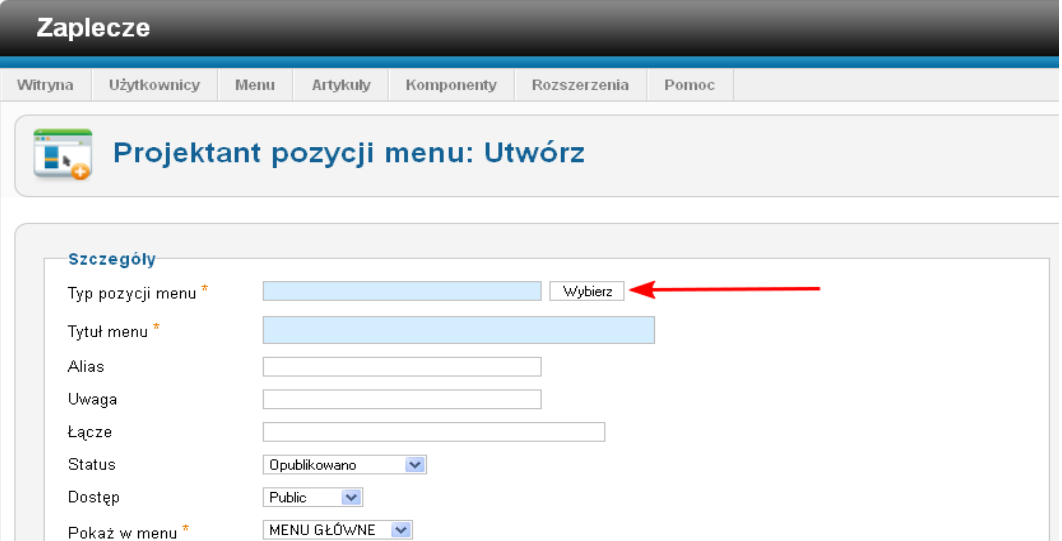

W oknie modalnym *Wybierz typ menu*, w sekcji *Kontakty* kliknij link: *Pojedynczy kontakt*.

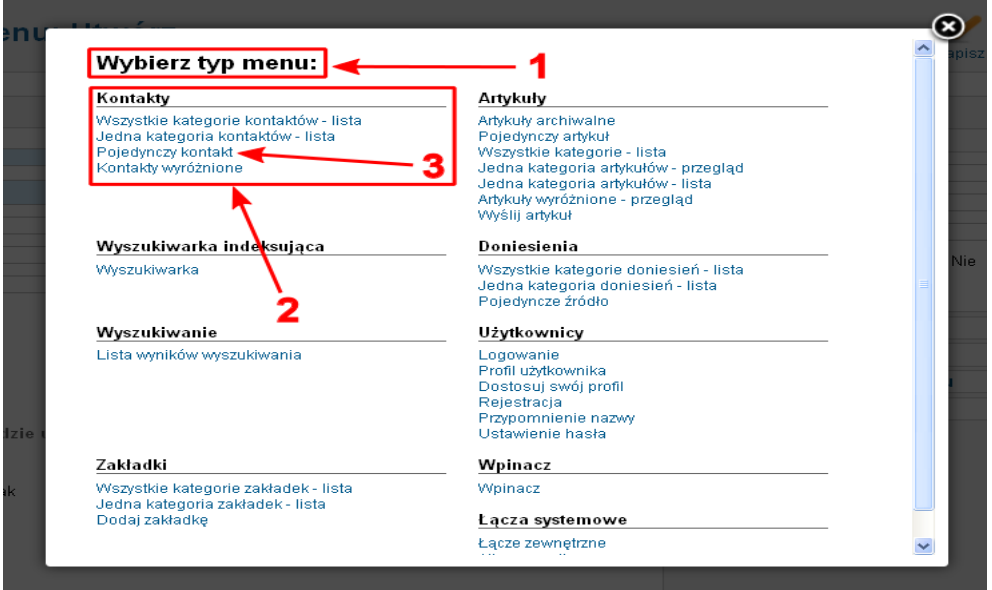

W polu *Tytuł menu* wpisz: *KONTAKT*, natomiast w polu *Język* wybierz *Polski (PL)*. W sekcji *Wymagane ustawienia*, kliknij przycisk *Zmień kontakt*.

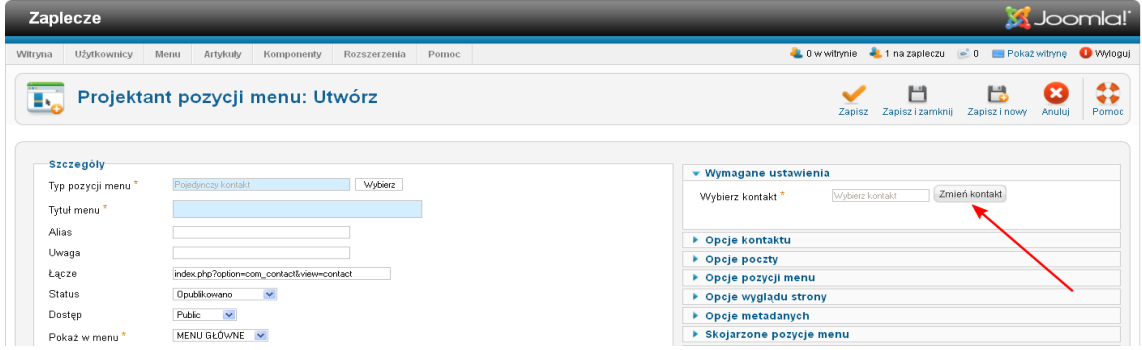

W oknie modalnym wybierz kontakt do *Wojciech Administracyjny*, stworzony dla języka polskiego.

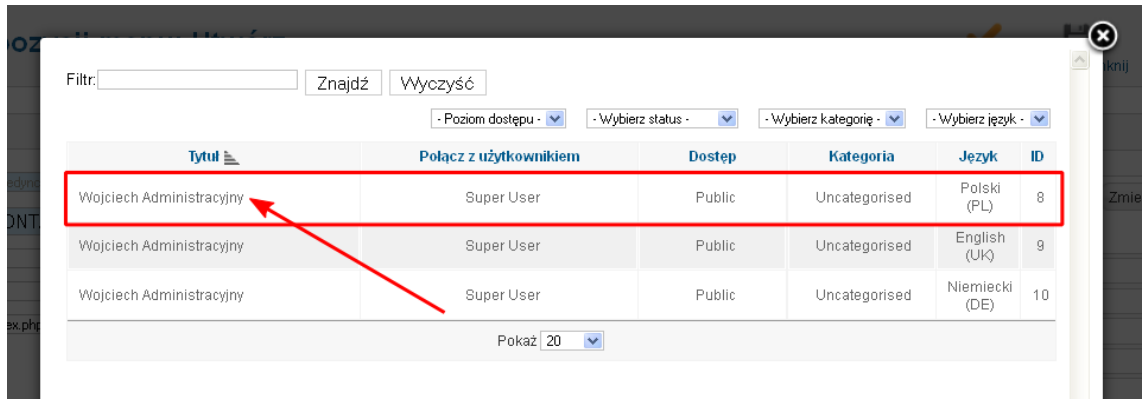

Na koniec kliknij *Zapisz i zamknij*, żeby przejść do okna *Projektant pozycji menu: Pozycje*.

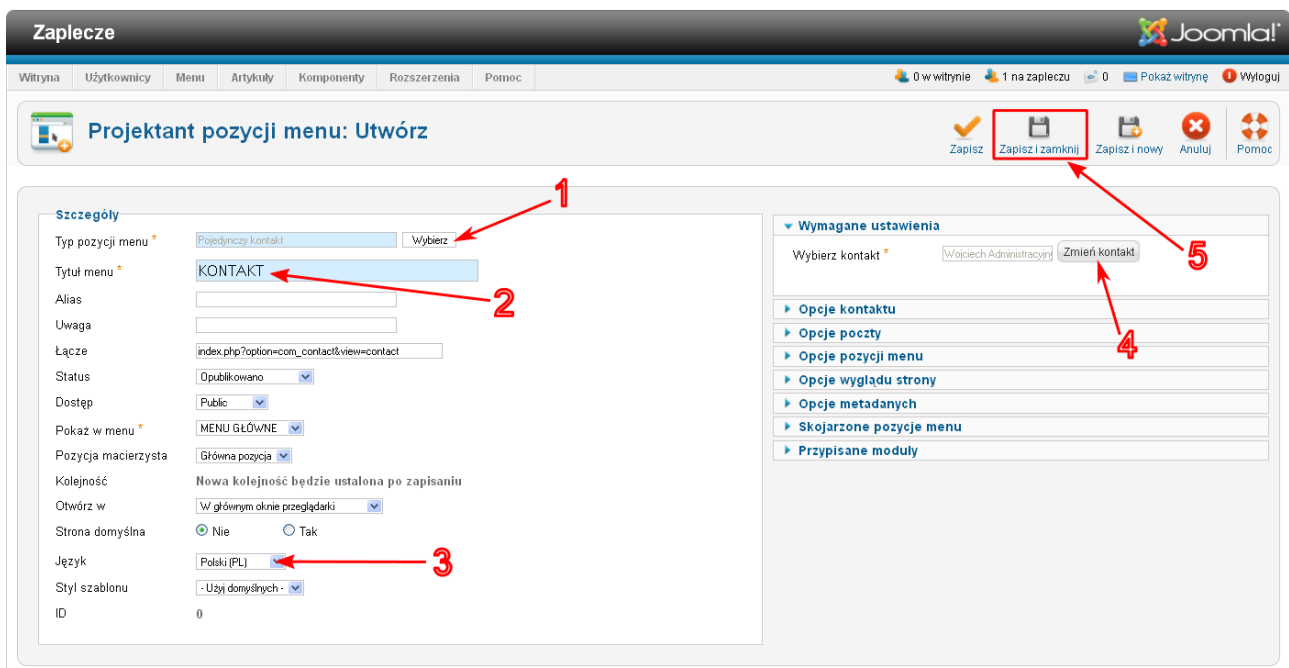

Nowa pozycja menu w polskiej wersji językowej menu głównego gotowa. Teraz trzeba jeszcze dodać nowe pozycje do języka angielskiego i niemieckiego.

Najpierw język angielski. Wybierz z menu: *Menu* → *MAIN MENU* → *Utwórz pozycję menu*

Po przeładowaniu strony, kiedy zobaczysz zdefiniowane pozycje menu dla języka angielskiego, kliknij ikonę *Utwórz*.

Podobnie, jak to miało miejsce przy nowej pozycji menu, dla języka polskiego, w polu *Typ pozycji menu* kliknij przycisk *Wybierz*, a w oknie modalnym *Wybierz typ menu*, w sekcji *Kontakty* kliknij link: *Pojedynczy kontakt*.

W polu *Tytuł menu* wpisz: CONTACT, natomiast w polu *Język* wybierz *English (UK)*.

W sekcji *Wymagane ustawienia*, kliknij przycisk *Zmień kontakt* i w oknie modalnym wybierz kontakt do *Wojciech administracyjny*, stworzony dla języka angielskiego.

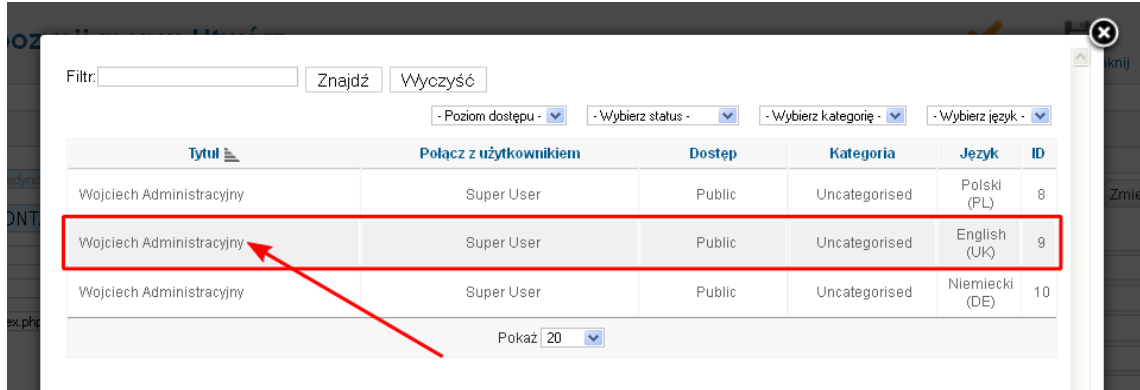

Następnie kliknij *Zapisz i zamknij*, żeby przejść do okna *Projektant pozycji menu: Pozycje*.

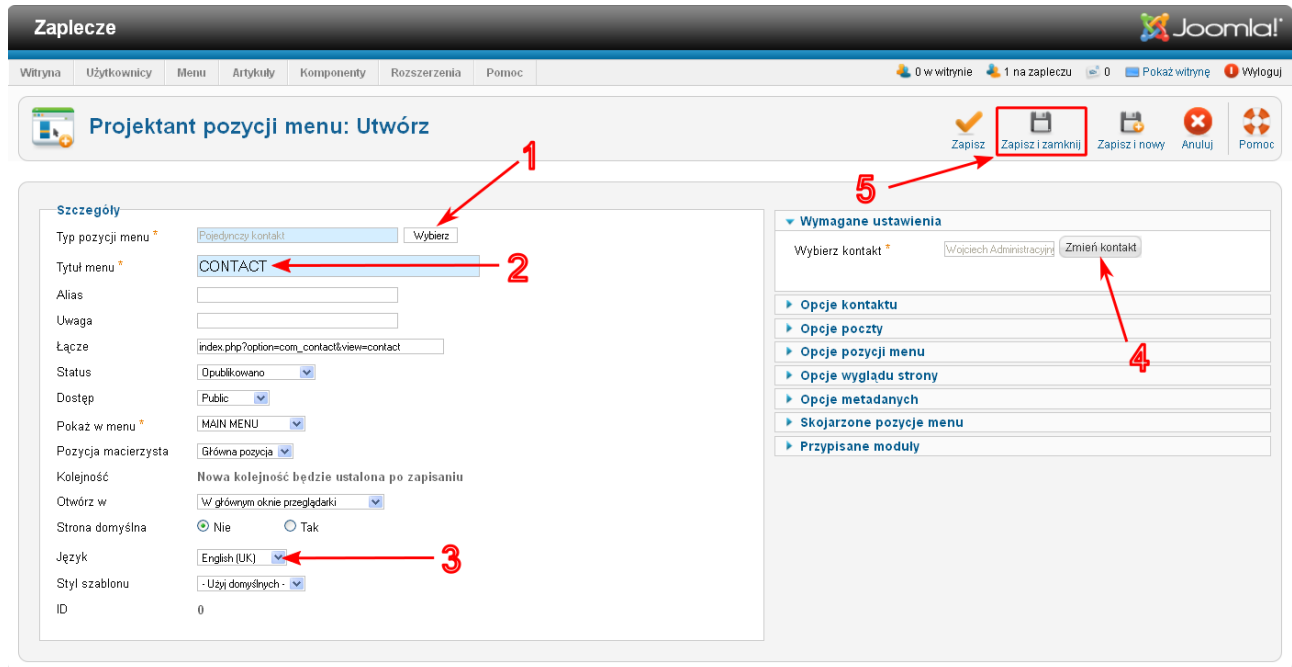

Teraz utwórz pozycję KONTAKT dla języka niemieckiego! Wybierz z menu *Menu* → *HAUPMENÜ* → *Utwórz pozycję menu*

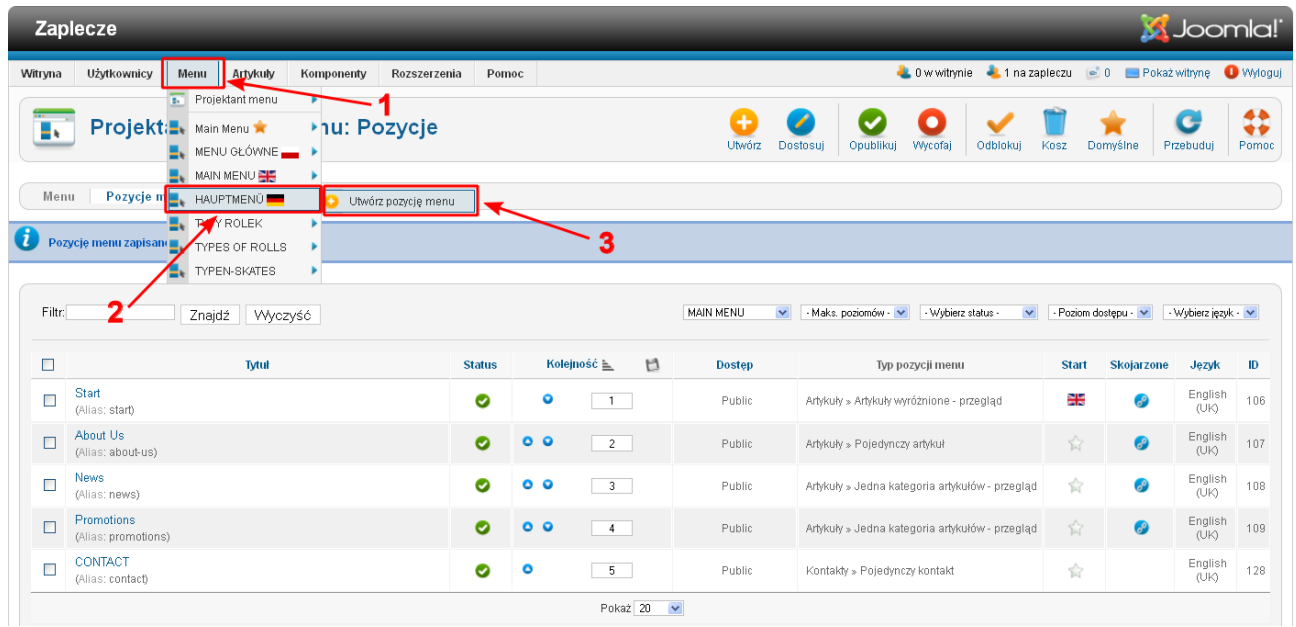

- w polu *Typ pozycji menu* kliknij przycisk *Wybierz*, a w oknie modalnym *Wybierz typ menu*, w sekcji *Kontakty* kliknij link: *Pojedynczy kontakt*;
- w polu *Tytuł menu* wpisz: *KONTAKT*;
- w polu *Język* wybierz *Niemiecki (DE)*;

• w sekcji *Wymagane ustawienia*, kliknij przycisk *Zmień kontakt* i w oknie modalnym wybierz kontakt do *Wojciech administracyjny*, stworzony dla języka niemieckiego;

Zanim zapiszesz wprowadzone zmiany, wykonaj jeszcze jedną czynność, którą jest powiązanie stworzonych pozycji menu *KONTAKT* dla poszczególnych wersji językowych. Kliknij na sekcję *Skojarzone pozycje menu*,rozwijając dostępne opcje do ustawienia.

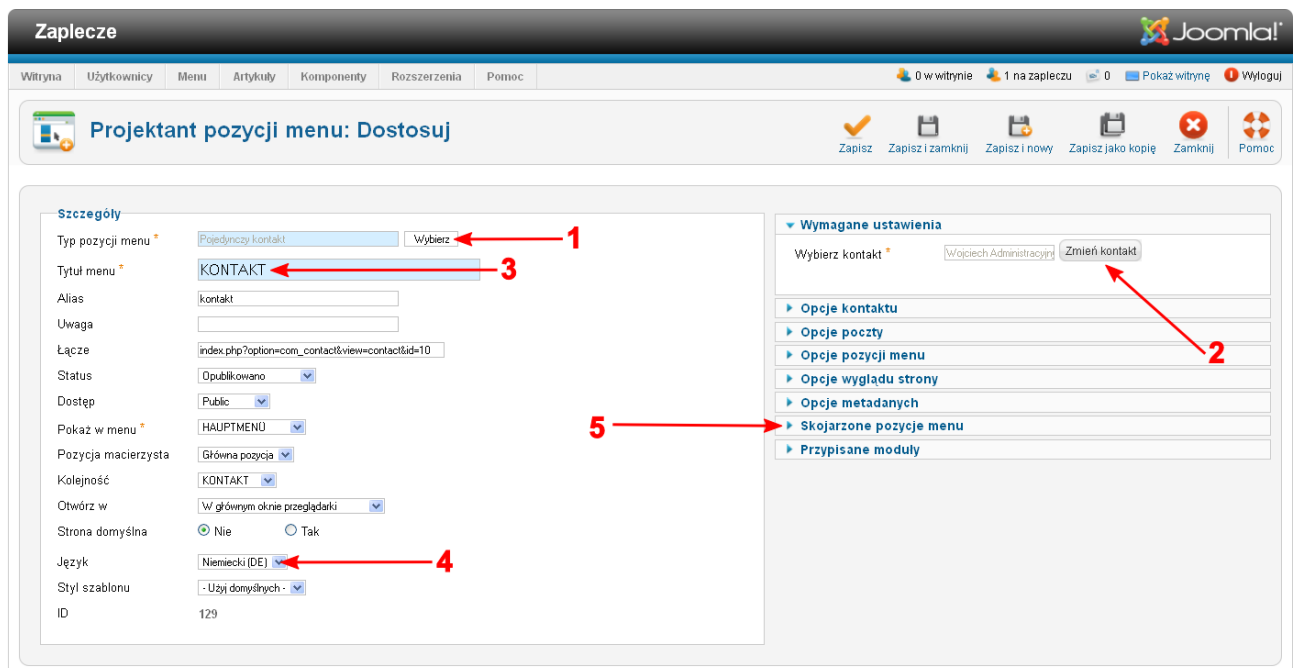

- w polu *Polski (PL)* wybierz pozycję *KONTAKT*,
- w polu *English (UK)* wybierz pozycję *CONTACT*.

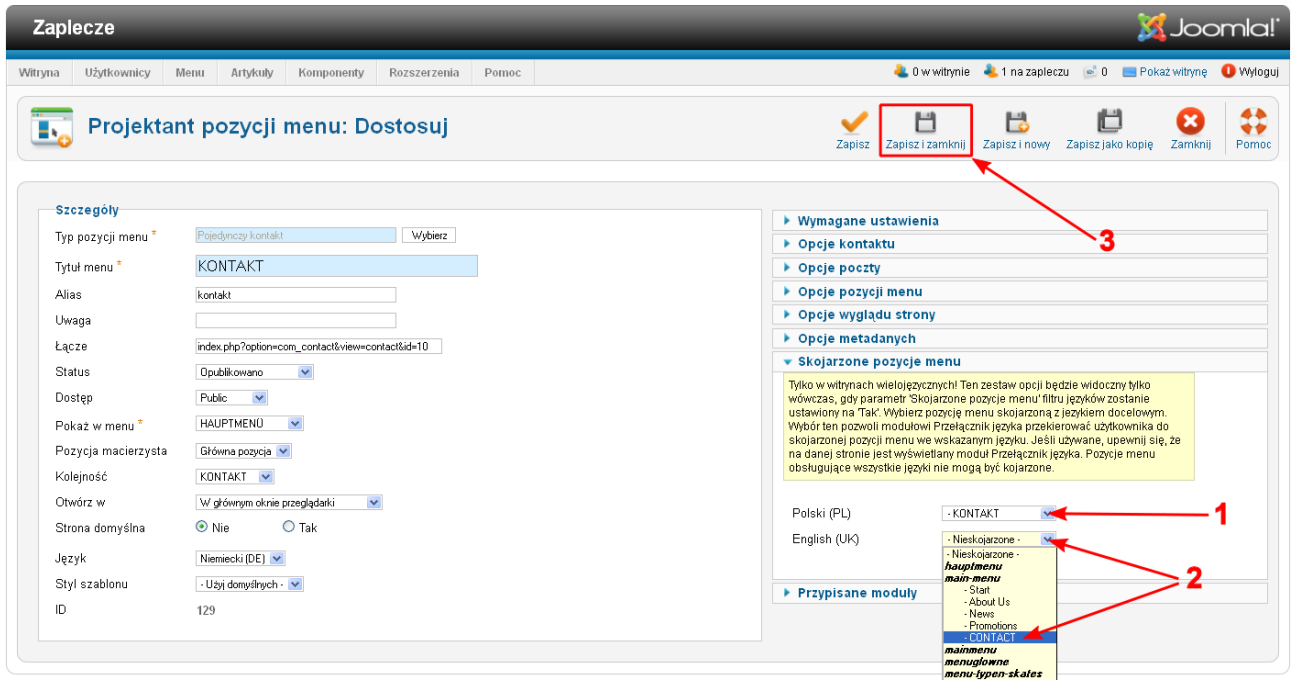

Dzięki ustawieniom w sekcji *Skojarzone pozycje menu*, kiedy użytkownik kliknie pozycję np.: *KONTAKT* w wersji językowej polskiej, a następnie wybierze jedną z możliwych zmian wersji językowej, wówczas zobaczy odpowiednie dane kontaktowe, dla wybranego języka.

Na koniec kliknij przycisk *Zapisz i zamknij*, żeby przejść do okna *Projektant pozycji menu: Pozycje*.

Teraz, po wskazaniu ikony w kolumnie *Skojarzone*, pojawi się informacja, z jakimi pozycjami menu, menu *KONTAKT* jest powiązane.

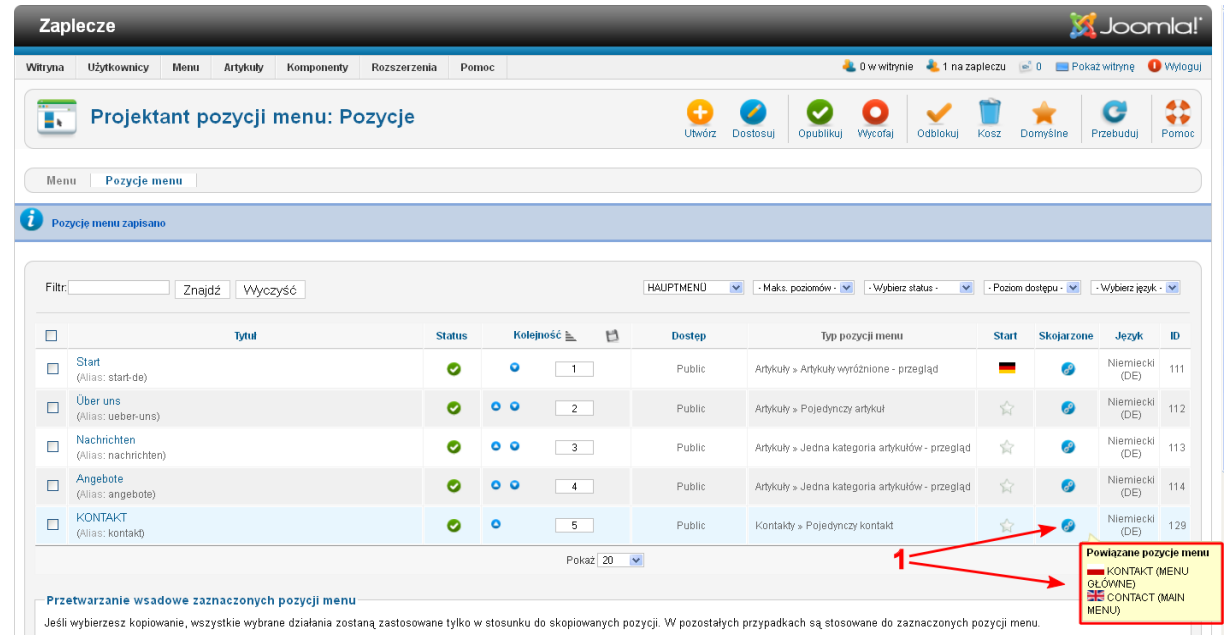

Zwróć uwagę, że nie trzeba wykonywać czynności kojarzenia pozycji menu dla pozostałych wersji językowych. Jak wyświetlisz pozycje menu dla języka polskiego, czy języka angielskiego, zobaczysz, że ikona w kolumnie *Skojarzone* już się pojawiła, a po wskazaniu jej zobaczysz informację, z jakimi pozycjami menu jest skojarzona.

#### Dla menu *MENU GŁÓWNE*:

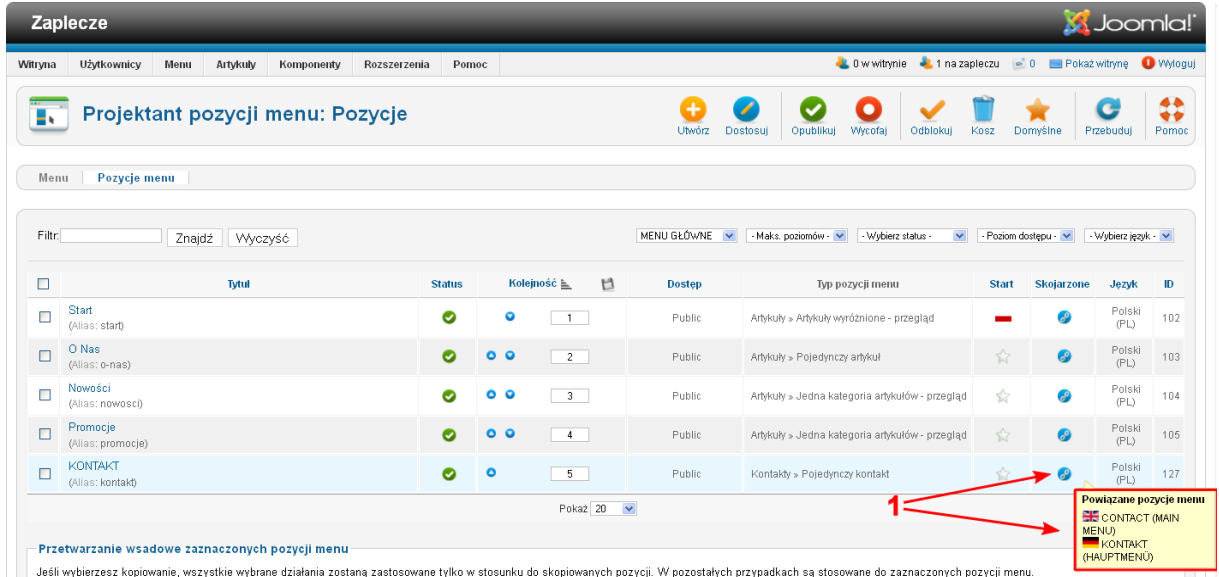

Dla menu *MAIN MENU*:

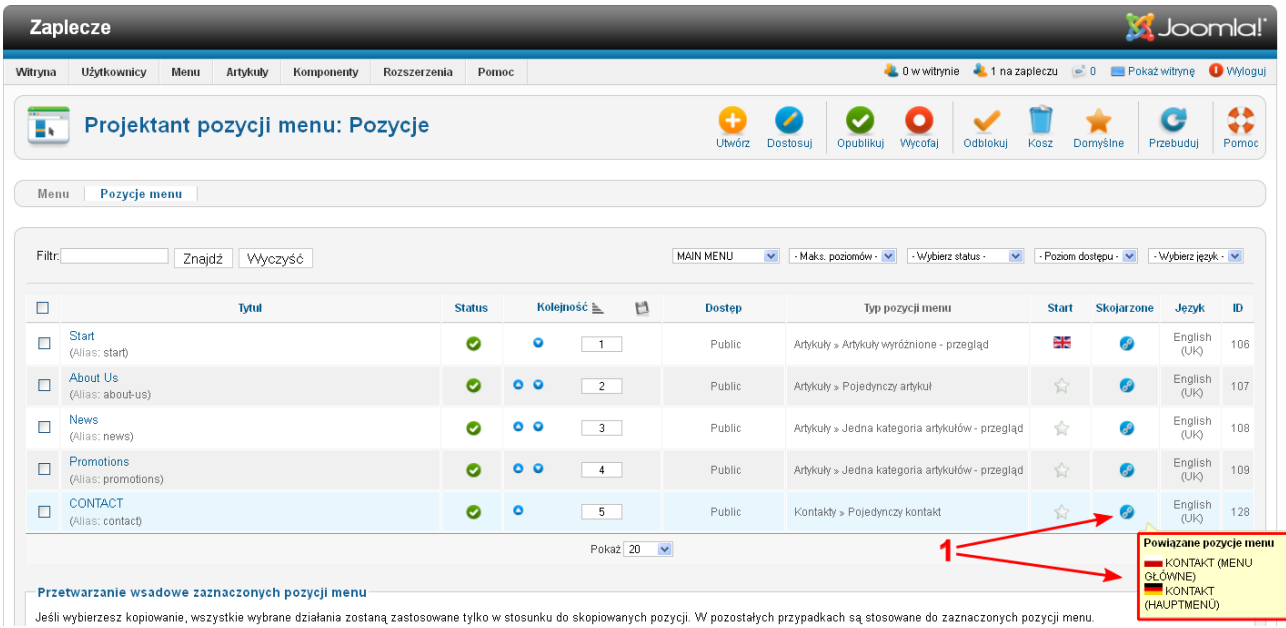

#### **GOTOWE. Sprawdź jak działa nowa pozycja w menu głownym Twojego serwisu :-)**

Menu główne w języku polskim:

Rozmiar tekstu Zwiększ | Wyzeruj | Zmniejsz |

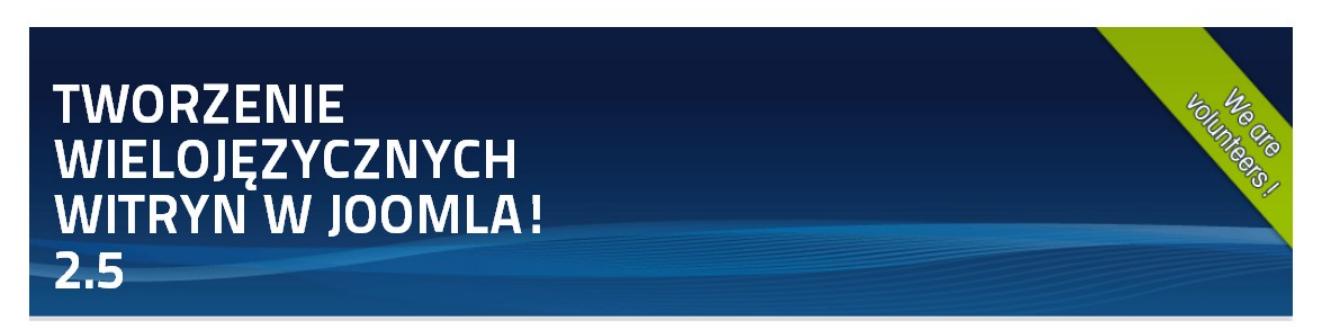

Jesteś tutaj: Home

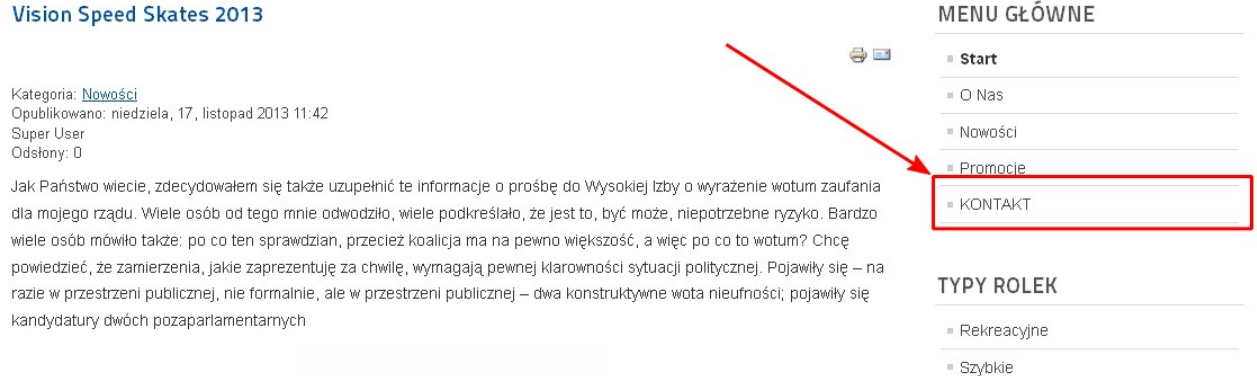

#### Menu główne po wybraniu flagi języka niemieckiego w przełączniku wersji językowej:

Schriftgröße Größer | Reset | Kleiner

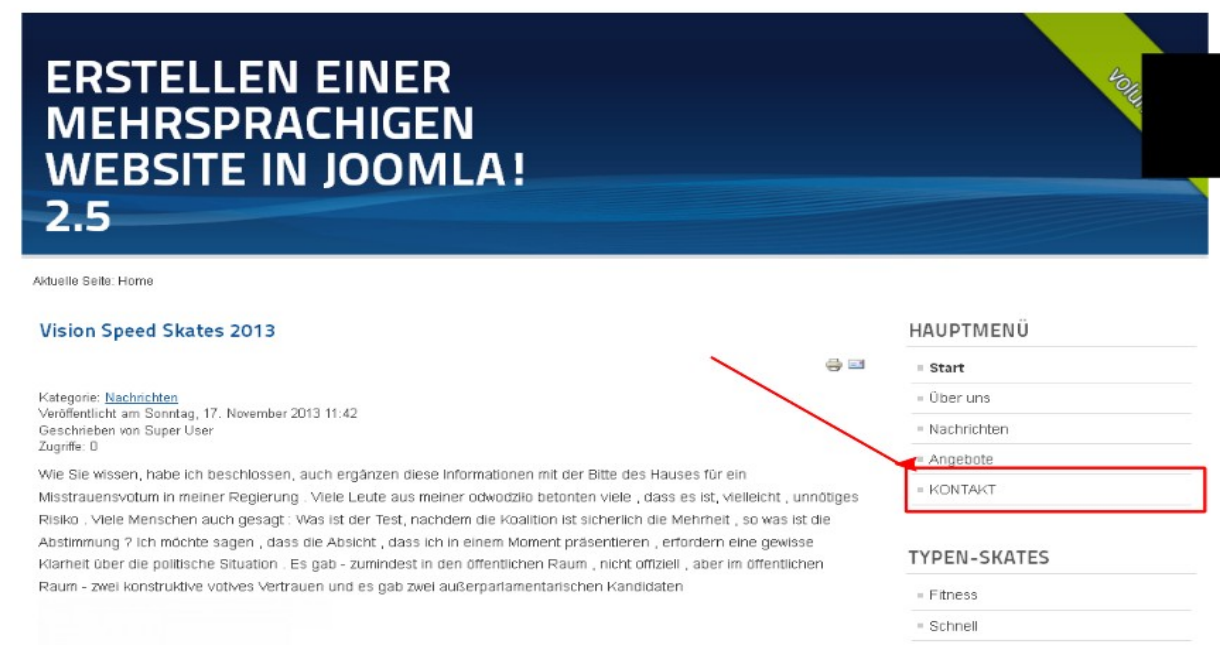

#### Menu główne po wybraniu flagi języka angielskiego w przełączniku wersji językowej:

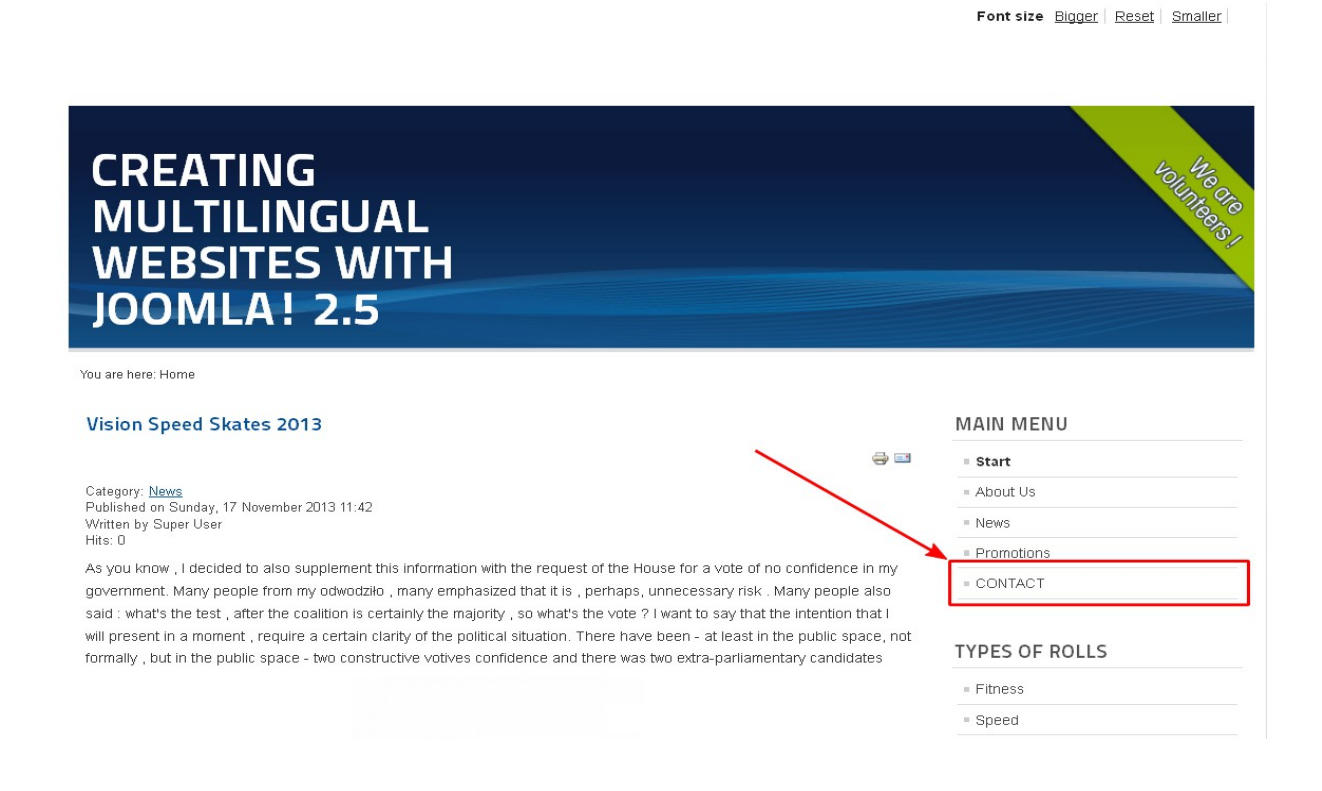

Strona serwisu w języku angielskim, po kliknięciu pozycji *CONTACT*, w menu głównym:

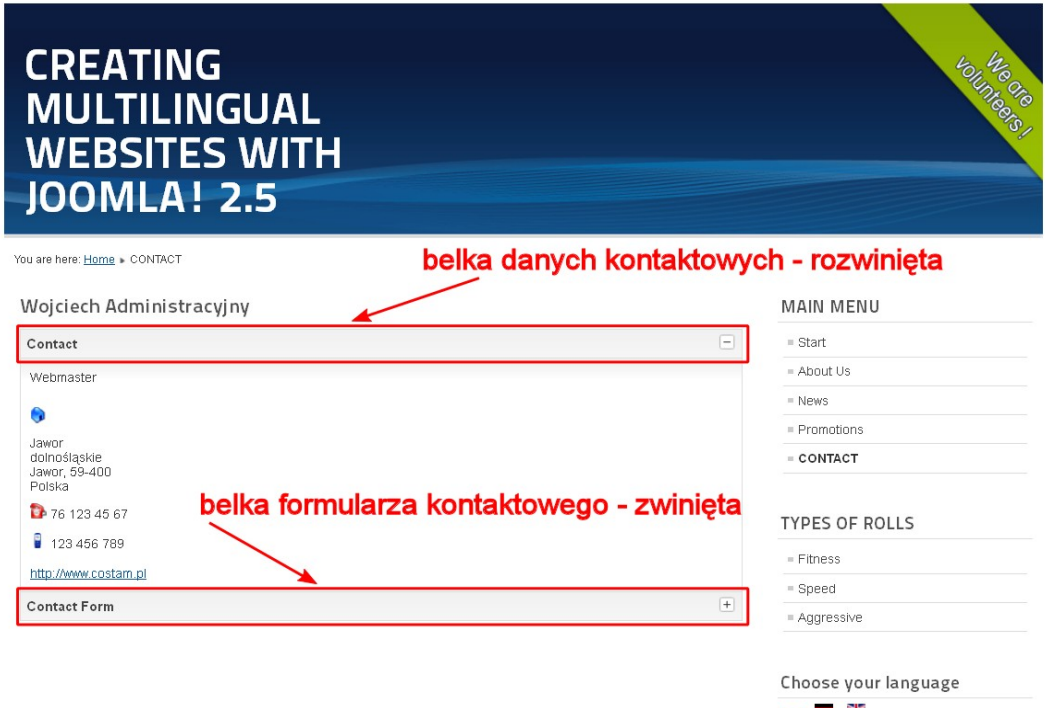

Domyślnie system wyświetla dwie części danych kontaktowych pod tzw. **belkami**, które są nagłówkami odpowiednich części danych kontaktowych. Pierwsza, to dane wpisane do wizytówki, a druga, to formularz kontaktowy, za pomocą którego użytkownik może skontaktować się z osobą, której dane wyświetlone są w belce pierwszej.

Zwróć uwagę, że w prawej części belki danych kontaktowych znajduje się **ikonka ze znakiem minus**, a w prawej części belki formularza kontaktowego znajduje się **ikonka ze znakiem plus**. Żeby rozwinąć część formularza kontaktowego, kliknij na jego belkę lub na ikonkę ze znakiem: **+**.

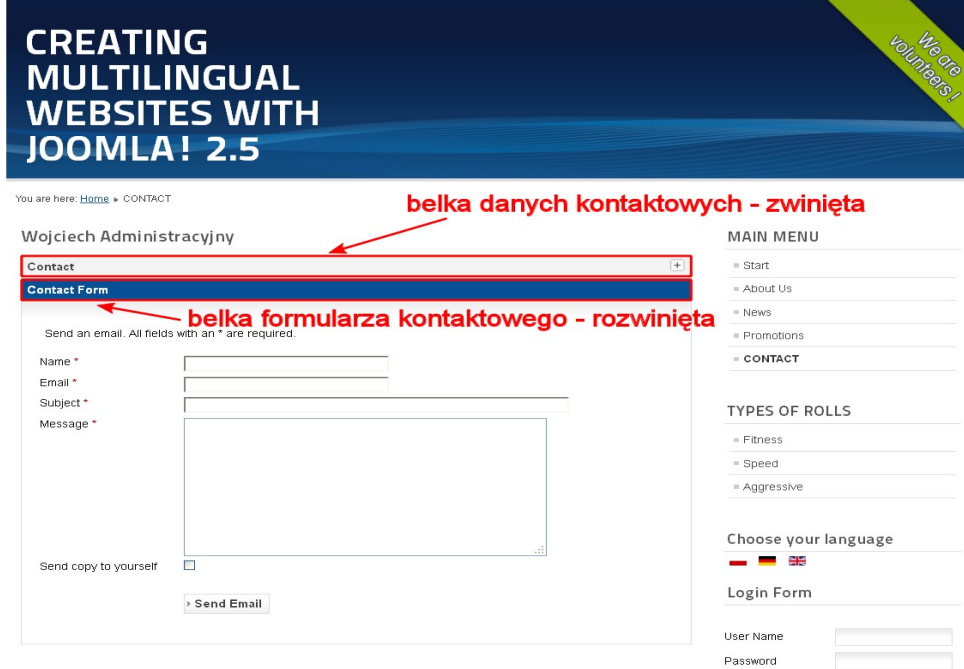

Po wypełnieniu formularza i kliknięciu przycisku *Send Email*, treść formularza zostanie wysłana na adres, który zdefiniowany został przy tworzeniu wizytówki, w polu *Email*, sekcji *Opcje wizytówki*.

Strona serwisu po wybraniu flagi języka niemieckiego w przełączniku wersji językowej powinna wyglądać, jak na rysunku poniżej:

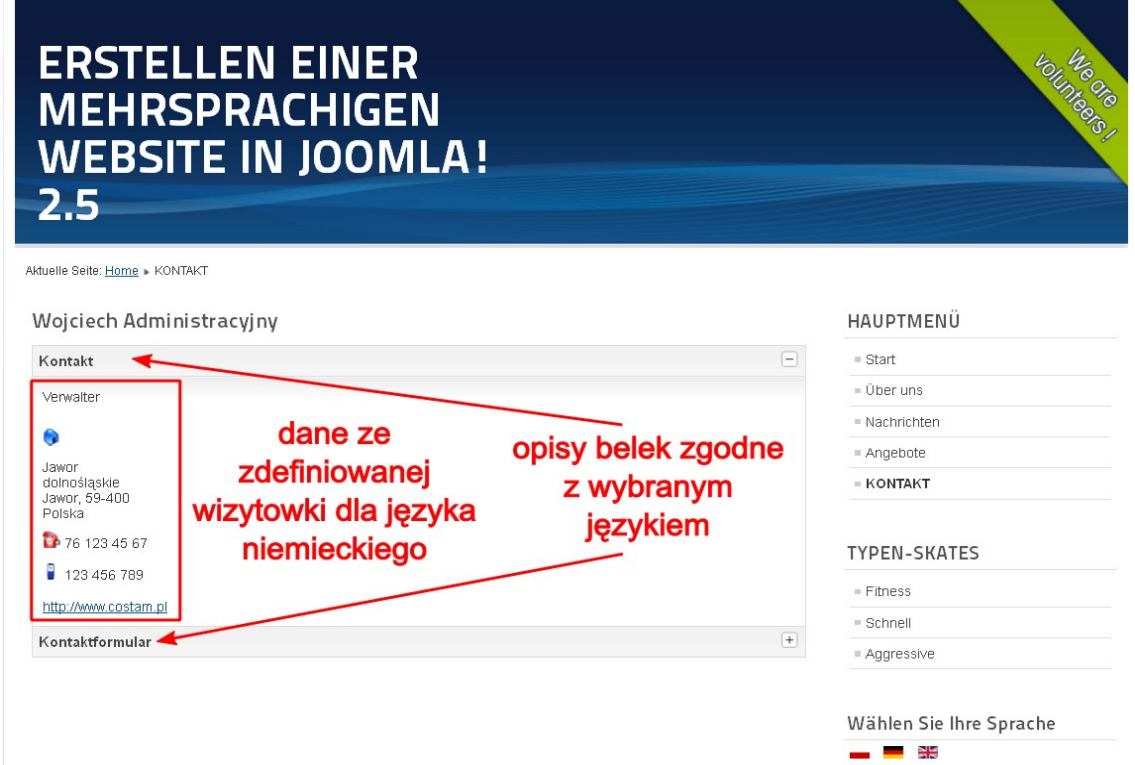

Po kliknięciu na belkę *Kontaktformular*, strona powinna prezentować się następująco:

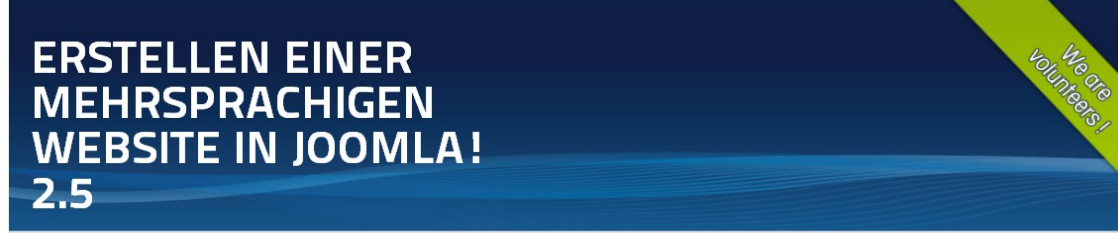

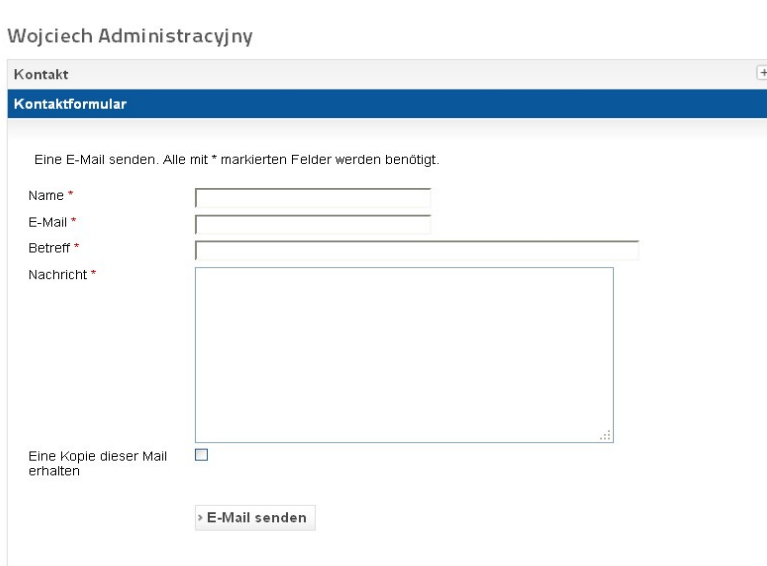

Aktuelle Seite: Home + KONTAKT

#### HAIIDTMENII

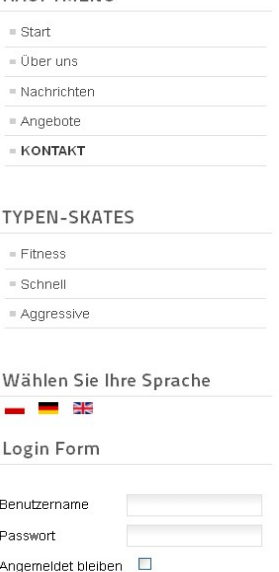

Strona serwisu po wybraniu flagi języka polskiego w przełączniku wersji językowej powinna wyglądać, jak na rysunku poniżej:

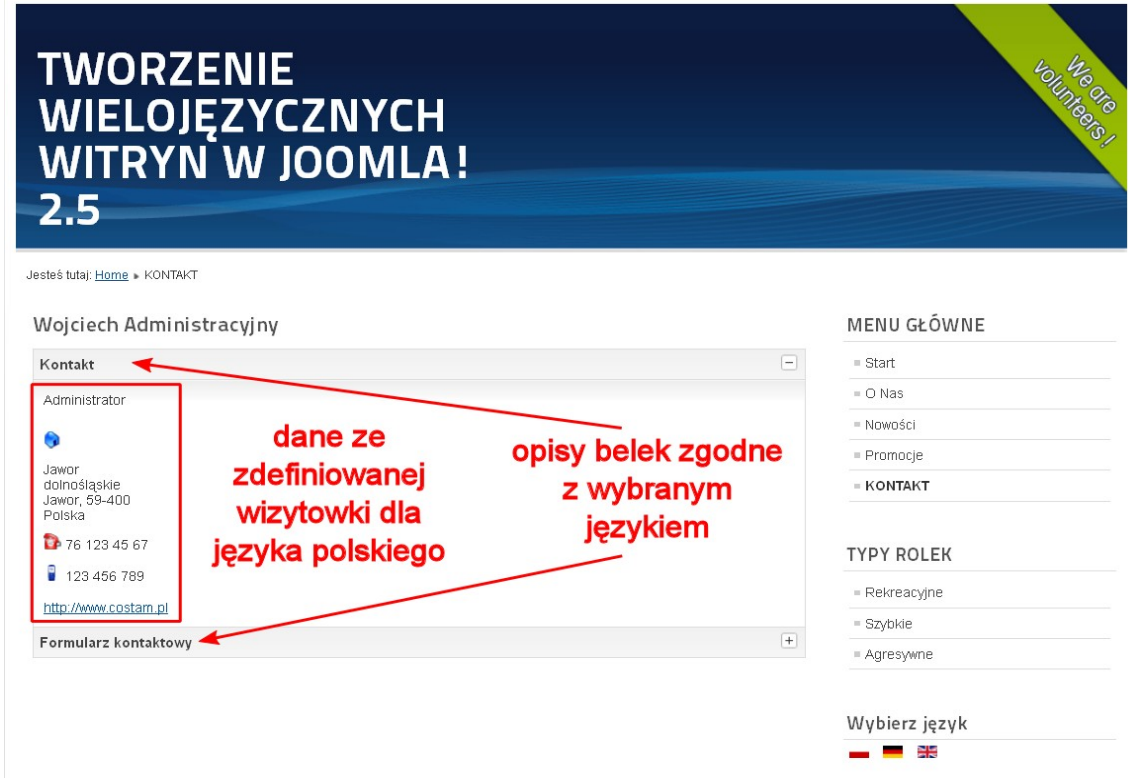

Po kliknięciu na belkę *Formularz kontaktowy*, strona powinna wyglądać, podobnie, jak na rysunku poniżej:

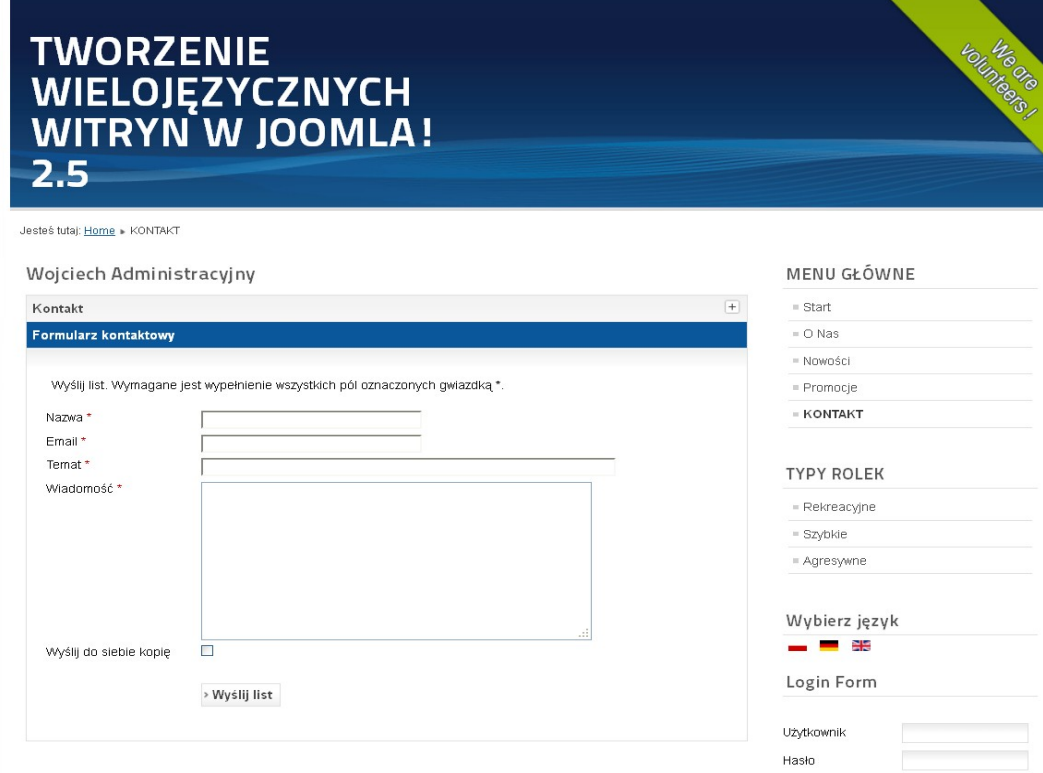

# **Dziękuję Ci za wspólną podróż z** *CMS Joomla!*

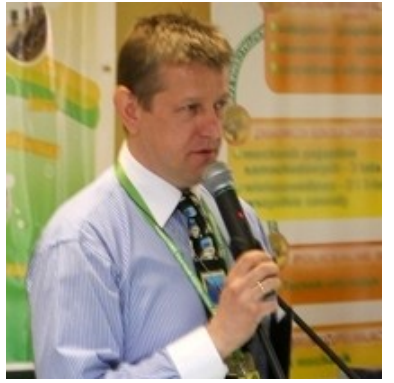

Jeżeli jesteś w tym miejscu, to oznacza, że przeczytałeś i mam nadzieję że potrafisz już tworzyć wielojęzyczne serwisy oparte na *Joomla! 2.5*. Dla mnie, jako autora tego e-booka, to ogromna satysfakcja!

Wiele porad dotyczących *CMS Joomla!* znajdziesz także na moim **[blogu](http://www.slawop.net/)** [\(www.slawop.net\)](http://www.slawop.net/).

Na blogu w zakładce *[SZKOLENIA](http://www.slawop.net/szkolenia)* [\(www.slawop.net/szkolenia\)](http://www.slawop.net/szkolenia) możesz znaleźć

informacje na temat moich szkoleń oraz planów na najbliższy czas.

Jeżeli chcesz się ze mną skontaktować w sprawie szkoleń, konsultacji lub po prostu masz jakieś pytanie, pisz na adres: [slawop@slawop.net.](mailto:slawop@slawop.net)

Jeżeli chcesz być na bieżąco i otrzymywać powiadomienia o moich kolejnych wpisach lub projektach, zapisz się na mój **[newsletter](http://www.slawop.net/newsletter)** [\(www.slawop.net/newsletter\)](http://www.slawop.net/newsletter).

Jeżeli spodobał się Tobie ten poradnik, pomógł rozwiązać część Twoich problemów, napisz proszę parę słów opinii korzystając z formularza: *[OPINIE](http://www.slawop.net/opinie)* [\(www.slawop.net/opinie\)](http://www.slawop.net/opinie).

Do zobaczenia!

**Sławomir Pieszczek**

### **[Joomla! 2.5. Praktyczny kurs](http://www.slawop.net/info/joomla_2-5_praktyczny_kurs.php) [www.slawop.net/info/joomla\\_2-5\\_praktyczny\\_kurs.php](http://www.slawop.net/info/joomla_2-5_praktyczny_kurs.php)**

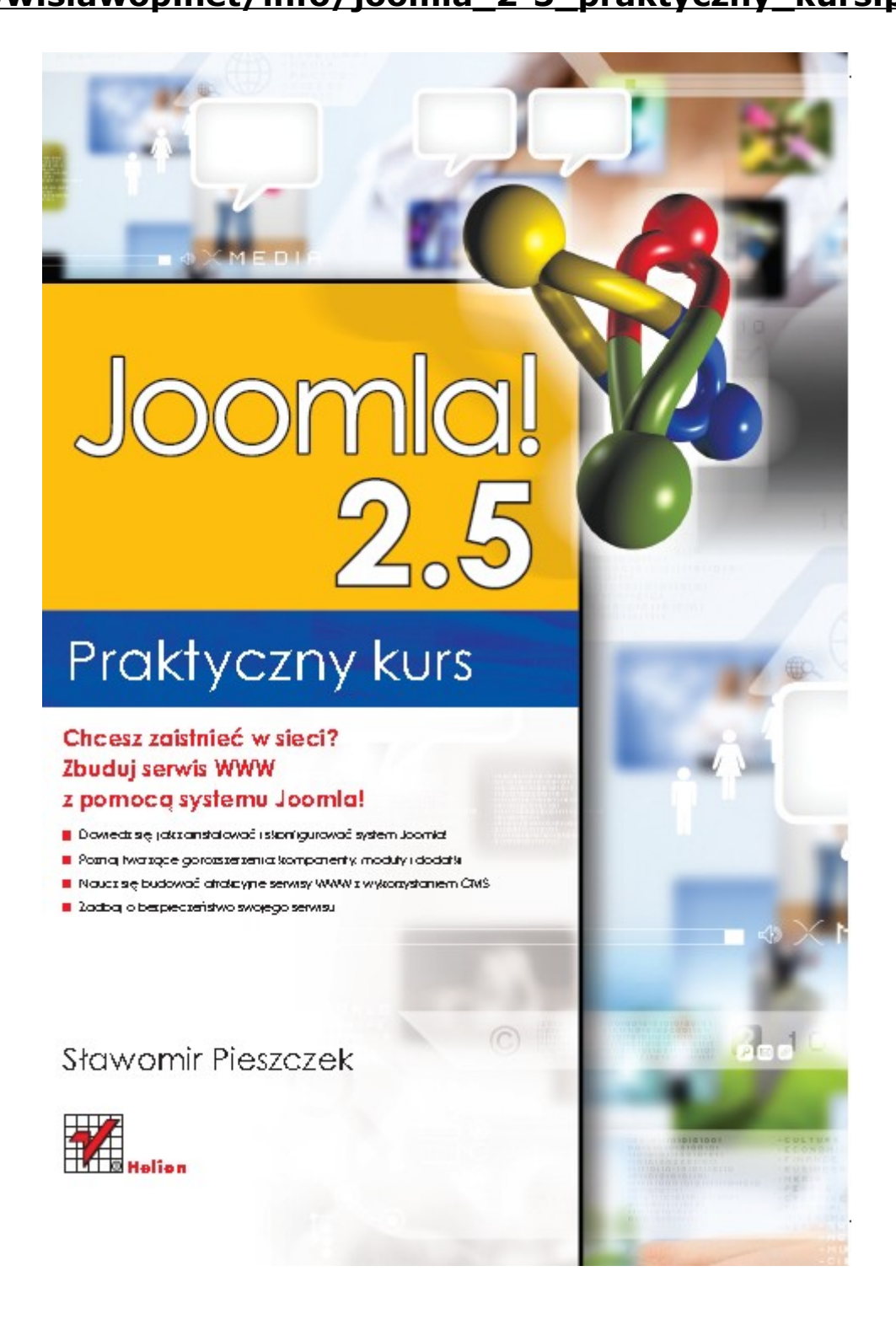